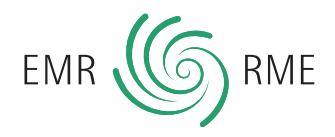

# **MEbill – Établir des factures rapidement et simplement**

Les assureurs apprécient de plus en plus les factures lisibles électroniquement et conformes à leurs spécifications. Avec notre service MEbill, nous vous proposons un outil de travail électronique, avec lequel vous pouvez établir rapidement et simplement des factures conformes aux exigences des assureurs. Cela simplifie le traitement administratif des prestations – non seulement pour vous, mais aussi pour vos patients et leurs assureurs.

#### **Pour accéder au MEbill :**

- **• ouvrir www.myrme.ch (actif à partir du 19.08.14)**
- **• saisir le mot de passe et le numéro RME • choisir MEbill**
- **• établir des factures simplement et rapidement**

## **Une facture prête en peu d'étapes**

## **1. Complétez vos données**

Lors de votre enregistrement, vous nous avez déjà fourni de nombreuses données vous concernant. Choisissez dans MEbill les données que vous souhaitez voir apparaître sur vos factures et complétez-les avec d'autres données, telles que, par exemple, vos coordonnées bancaires.

## **2. Saisir les données de vos patients**

Saisissez les données de votre patient dans MEbill à l'aide du formulaire électronique. Une fois saisies et sauvegardés, vous pourrez réafficher ces données, au moyen d'un masque de recherche, lors de chaque nouvelle facturation. La liste des patients est consultable et modifiable à tout moment, voire exportable comme fichier Excel.

#### **Choisir le modèle de facture approprié**

Dans MEbill, vous trouverez des modèles de facture pour différents assureurs. Vous pourrez attribuer à chaque patient un modèle de facture basé sur son assurance. Les modèles de factures sont lisibles électroniquement et remplissent les conditions de l'assureur respectif. Un formulaire standard accepté par la plupart des assureurs vous est également proposé.

#### **Que se passe-t-il avec les données des patients ?**

**Les données que vous avez saisies sont enregistrées au RME en mode crypté. Elles ne sont à aucun moment visibles pour le RME.** 

## **3. Saisir les données de la facture**

Au cours de la dernière étape, vous récapitulez les données concernant votre traitement. Un masque de saisie vous permet de préciser la méthode, le temps investi, le tarif horaire, la date, etc. Vous pouvez également saisir ici les remèdes administrés.

#### **Votre facture ne demande plus qu'un clic**

Maintenant, choisissez le bouton « Etablir facture » et la facture terminée apparaîtra dans une nouvelle fenêtre. Elle est prête à être imprimée. Attention : la facture n'est pas sauvegardée chez MEbill. Il est donc important que vous la téléchargiez sur votre ordinateur et que vous la sauvegardiez avec un nouveau nom de fichier.

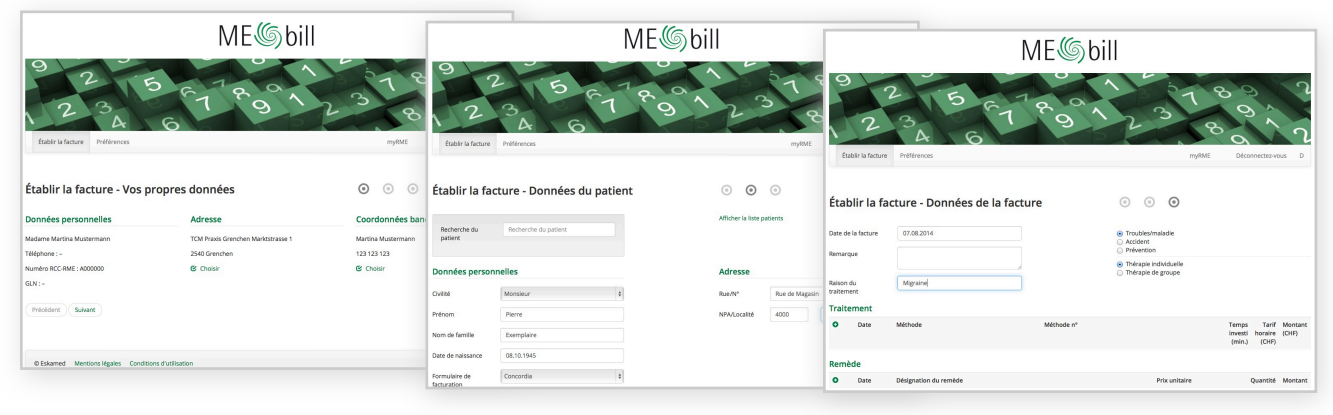